# *VoltScanner (analyseur d'événements de tension)MI2130*

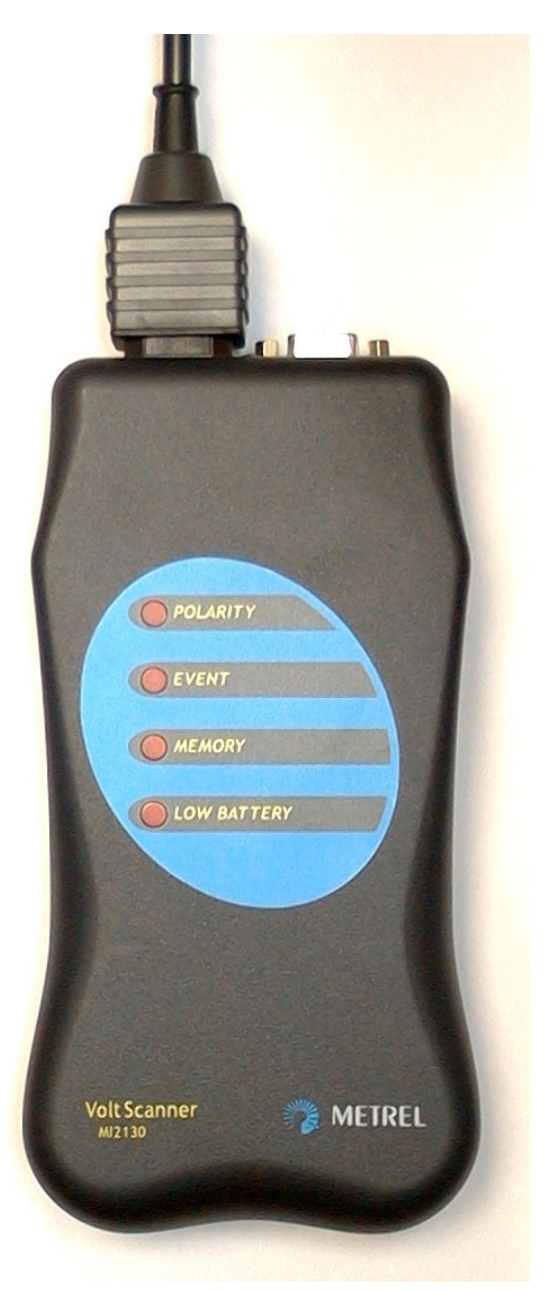

# *Manuel d'utilisation Code No. 20 750 492*

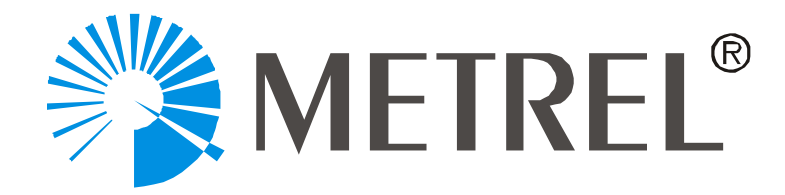

*Distributeurs:*

*Pour la France: TURBOTRONIC S.a.r.l. Z.I. de Villemilan 21, avenue Ampère – B.P. 69 F-91323 WISSOUS CEDEX (France) Tél.: 01.60.11.42.12 Fax: 01.60.11.17.78 E-mail:* info@turbotronic.fr *URL:* www.turbotronic.fr

*Pour la Belgique: C.C.I. s.a. Louiza-Marialei 8, B. 5 B-2018 ANTWERPEN (Belgique) Tél.: 03.232.78.64 Fax: 03.231.98.24 E-mail:* info@ccinv.be *URL:* www.ccinv.be

*Fabricant: METREL, Slovénie*

© 2001 Metrel

*Aucune partie de cette publication ne peut être reproduite ou utilisée sous aucune forme ou par aucun moyen sans permission explicite de METREL.*

#### Table des matières

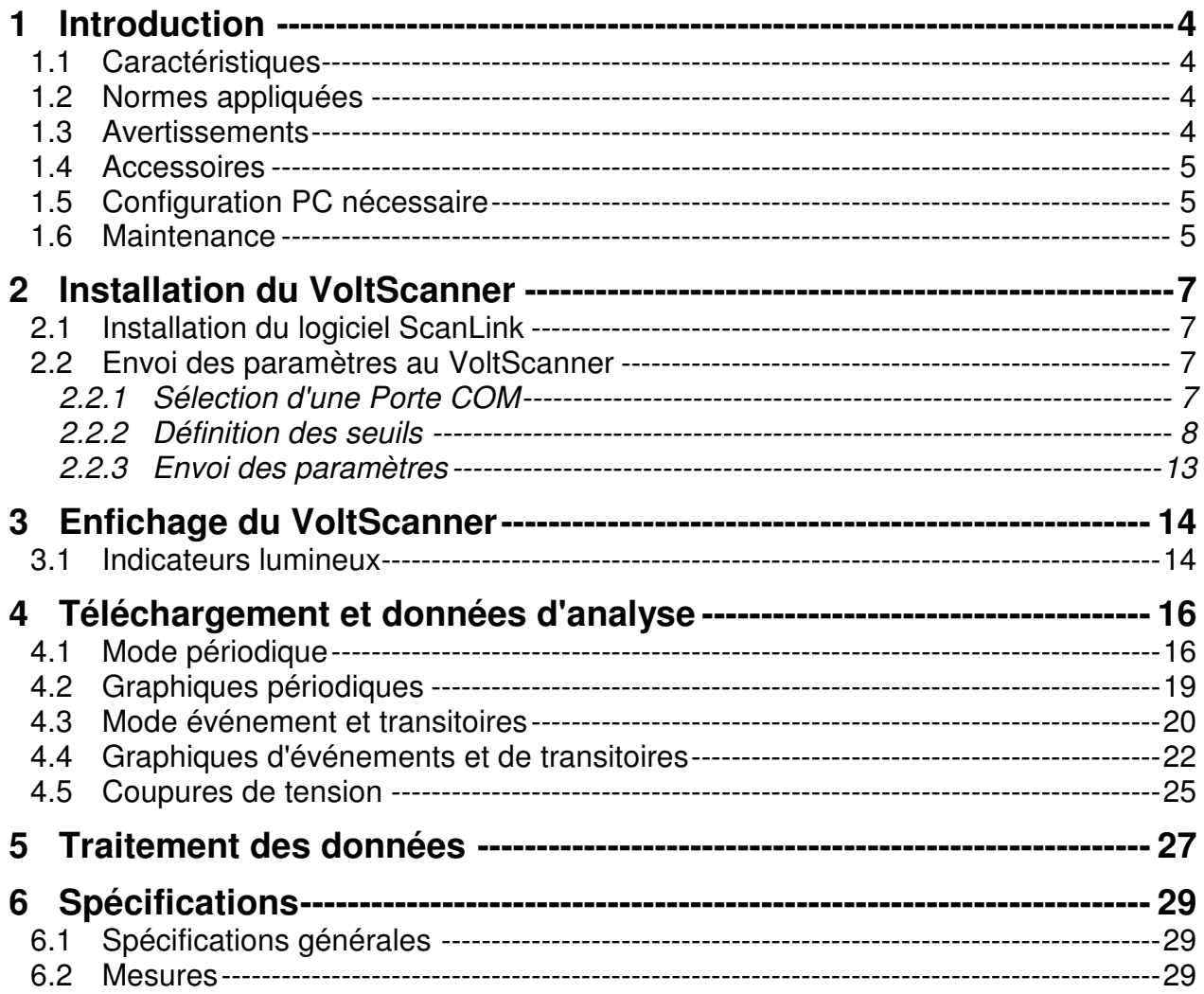

# **Introduction**

## **1.1 Caractéristiques**

Le **VoltScanner** est un instrument simple pour l'enregistrement d'événements de tension secteur chez les utilisateurs qui ont une connexion à un système public de distribution électrique, et ce suivant la norme EN50160.

Il enregistre des diminutions, des augmentations et des pointes transitoires de tension, ainsi que des variations de fréquence et des coupures d'alimentation.

Les paramètres qui donnent commandent le VoltScanner ce qu'il doit enregistrer sont programmés par le C via le lociciel ScanLink. La communication entre le VoltScanner et le PC se fait par un câble d'interface RS232 et est couplée de manière optique de façon à isoler le PC électriquement. Le VoltScanner peut mémoriser environ 3500 événements.

Quatre témoins donnent des informations sur l'état du VoltScanner (mémoire saturée, pile faible, polarité, événements).

## **1.2 Normes appliquées**

Opération: EN 50160

Sécurité: EN 61010-1

Emission EMC: EN 50081-1

Immunité EMC: EN 50082-2

### **1.3 Avertissements**

Afin d'atteindre le plus haut niveau de sécurité, il faut prendre en considération les avertissements généraux suivants:

- ♦ **Si l'instrument est utilisée d'une manière non spécifiée dans la notice, la protection fournie n'est plus garantie!**
- ♦ **N'utilisez pas l'instrument ou les accessoires en cas de dommage apparent!**
- ♦ **Une réparation peut uniquement être effectuée par un technicien qualifié!**
- ♦ **Prenez garde à toutes les précautions afin d'éviter un choc électrique si vous travaillez avec des installations électriques!**
- ♦ **Utilisez uniquement des accessoires standard ou optionnels fournis par le fabricant!**
- ♦ **Déconnectez les cordons avant d'ouvrir le compartiment des piles!**
- ♦ **N'utilisez pas de piles non rechargeables**

### **1.4 Accessoires**

#### **Standard**

- Instrument VoltScanner MI 2130
- Câble de réseau 1.5 m
- Piles rechargeables 4 x 2.1 V
- Logiciel sous Windws "ScanLink" avec câble d'interface RS 232
- Manuel d'utilisation
- Déclaration de conformité
- Données de production
- Déclaration de garantie

### **Option**

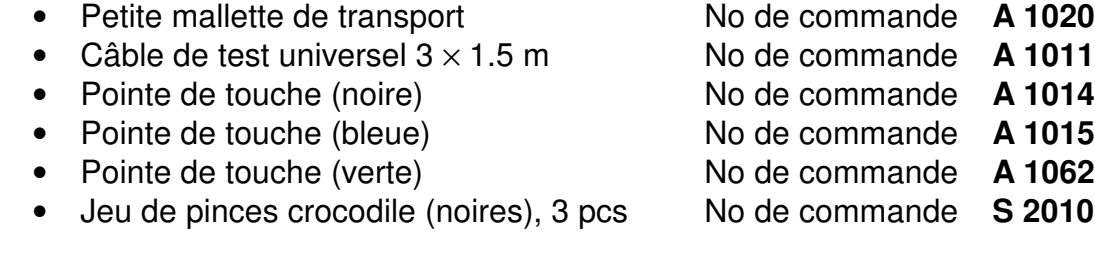

## **1.5 Configuration PC nécessaire**

- un ordinateur Pentium sous Windows 95, 98 ou 2000
- une porte série libre
- un lecteur de CD-ROM

## **1.6 Maintenance**

### **Piles**

**! Cet instrument contient des tensions dangereuses. Déconnectez les cordons de mesure avant d'enlever le couvercle du compartiment des piles.**

**Si vous remplacez les piles, il est impératif de remplacer les quatre exemplaires à la fois. Veillez à la polarité exacte.**

**N'utilisez pas de piles non rechargeables.**

**Respectez le cas échéant les réglementations environnementales spéciales en vigueur.**

## **Nettoyage**

Pour nettoyer la surface de l'instrument, utilisez un chiffon doux, légèrement imbibé d'eau savonneuse ou d'alcool et laissez-le sécher à l'air avant de l'utiliser.

- **N'utilisez pas de liquides à base de pétrole ou d'hydrocarbure!**
- **Ne gaspillez pas de liquides sur l'instrument!**

### **Réparation et Réétalonnage**

Pour des réparations hors ou sous garantie ou pour le réétalonnage du VoltScanner, contactez votre distributeur. Il est recommandé de faire étalonner l'instrument tous les deux ans.

Importateurs:

pour la Belgique: pour la France:

C.C.I. s.a. TURBOTRONIC s.a.r.l. Louiza-Marialei 8, b. 5 Z.I. de Villemilan B-2018 ANTWERPEN (Belgique) 21, avenue Ampère – B.P. 69<br>Tél.: 03.232.78.64 – F-91323 Wissous Cedex (Francisco) Fax: 03.231.98.24 Tél.: 01.60.11.42.12<br>E-mail: info@ccinv.be Fax: 01.60.11.17.78 E-mail: info@ccinv.be URL: www.ccinv.be E-mail: info@turbotronic.fr

F-91323 Wissous Cedex (France) URL: www.turbotronic.fr

# **2 Installation du VoltScanner**

## **2.1 Installation du logiciel ScanLink**

- Fermez toutes les applications en cours ou redémarrez Windows avant d'installer le logiciel ScanLink
- Introduisez le CD-ROM dans le secteur et activez **Setupex.exe**
- Sélectionnez le fichier de destination pour le logiciel ScanLink
- Cliquez sur Next pour la mise en route

### **2.2 Envoi des paramètres au VoltScanner**

Le VoltScanner communique avec votre PC via un câble d'interface RS232. Reliez le câble RS232 à une porte COM disponible du PC et au connecteur RS232 du VoltScanner et activez le logiciel ScanLink.

### **2.2.1 Sélection d'une porte COM**

Lorsque le programme ScanLink est en cours, passez au menu **Config** et sélectionnez **COM port**. La fenêtre COM Port Configuration suivante se présente. Sélectionnez la porte COM appropriée et cliquez sur OK. La vitesse de liaison série du VoltScanner est de 9600 bauds.

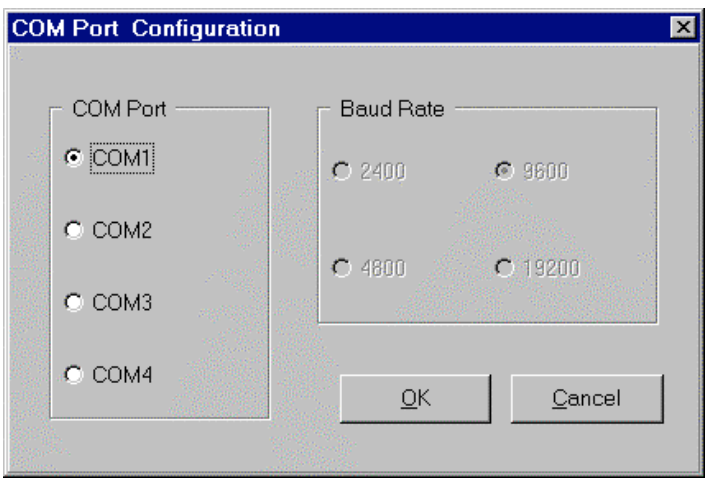

#### **2.2.2 Définition des seuils**

Cliquez dans la fenêtre principale sur le bouton **Settings** de la barre d'outils, or passez au menu **File** et sélectionnez **Settings**. La fenêtre suivante se présente:

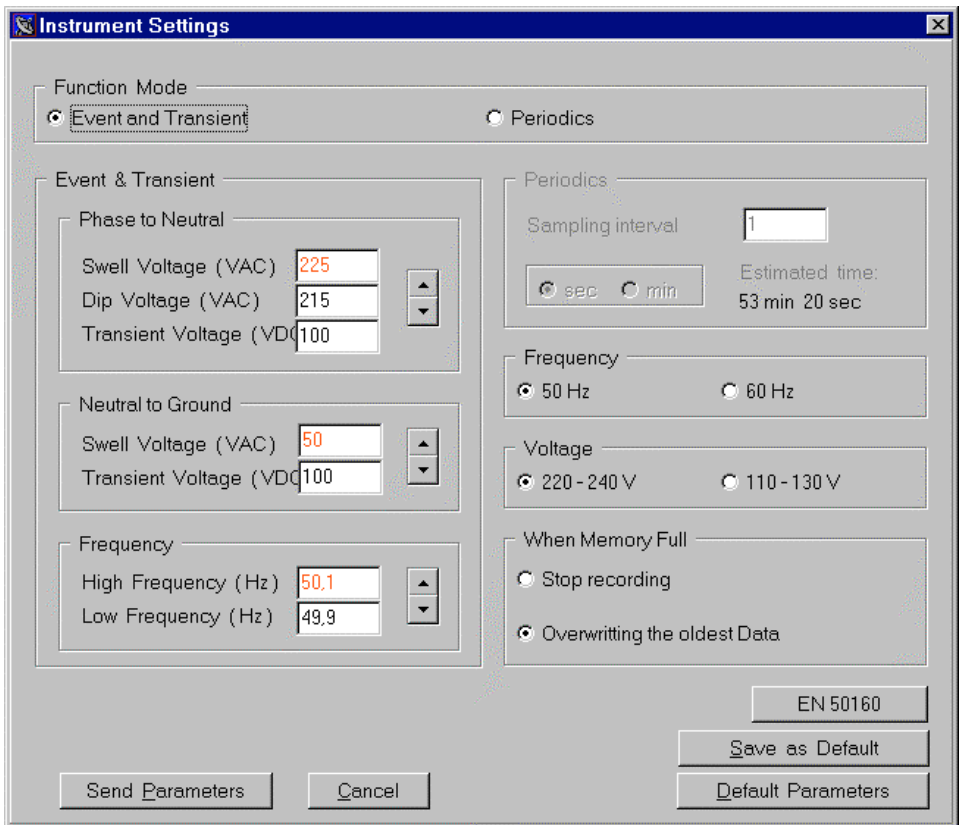

Le VoltScanner peut fonctionner en deux modes: le mode Evénement & Transitoire et le le mode Périodique. Sélectionnez le menu approprié.

### **Mode Evénement et Transitoire**

Dans ce mode, le VoltScanner enregistre des événements uniques qui dépassent ou restent en dessous des seuils programmés. Cette section est subdivisée en trois sous-sections:

- Phase à Neutre
- Neutre à Masse
- Fréquence

Pour changer la valeur de n'importe quel seuil, cliquez sur la valeur programmée (les chiffres passent au rouge) et modifiez la valeur par les touches fléchées.

### **Augmentation de tension**

Une augmentation de tension est un accroissement de la tension de ligne qui peut durer pendant une période indéterminée. Le VoltScanner enregistre des augmentations qui dépassent le seuil programmé pendant au moins un cycle (20ms/50Hz) avec une hystérésis de 3 volts.

Des augmentations de tension sont généralement causées par des perturbations, telles l'amorçage de grandes charges nécessitant un courant de démarrage tres élevé, des connexions de câblage mal fixées par intermittence, des changements de charge importants et des commutations du secteur électrique. La panne peut se situer soit tout près, soit loin du point concerné. Si les augmentations atteignent une pointe trop élevée, elles peuvent endommager l'appareillage électrique. Il arrive que l'appareillage antiparasitage actif ne réagit pas assez rapidement pour prévenir toutes les augmentations de tension.

Ci-après, une illustration d'une augmentation de tension instantanée d'à peine deux cycles.

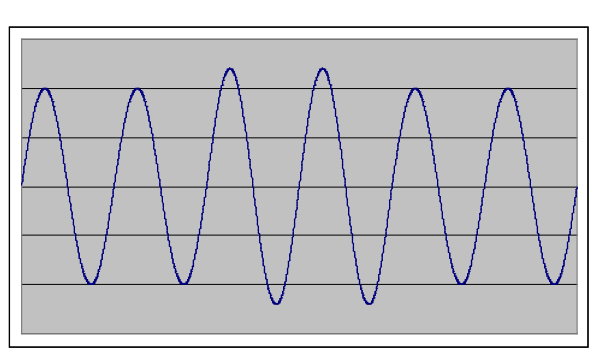

#### Augmentation de tension

### **Diminution de tension**

Une diminution de tension est une réduction de la tension de ligne qui peut durer pendant une période indéterminée. Le VoltScanner enregistre des diminutions qui restent en dessous du seuil programmé pendant au moins un cycle (20ms/50Hz) avec une hystérésis de 3 volts.

Les diminutions de courant sont souvent causées par des perturbations dans les installations des clients ou dans le système de distribution. Des causes fréquentes sont e.a. des courts-circuits dans le système électrique, le démarrage de moteurs, des charges additionnelles chez le client, et des charges additionnelles importantes dans la zone utilitaire. Ces diminutions de tension peuvent entraîner un disfonctionnement des ordinateurs ou d'autres équipements qui sont sensibles à ce phénomène, ou simplement arrêter et endommager certains types d'appareils électriques. Ces événements se présentent au hasard. La plupart des diminutions de tension ont une durée de moins de 1s et une profondeur de moins de 60%. La figure ci-après représente une courte diminution de tension qui dure à peine deux cycles.

Diminution de tension

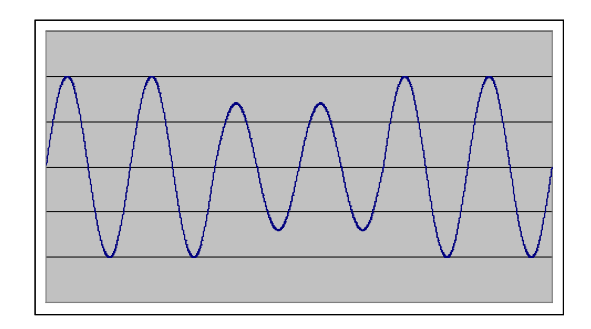

#### **Transitoire de tension**

Un transitoire de tension est une surtension de courte durée, c.-à-d. quelques millisecondes ou moins. Le VoltScanner enregistre des transitoires sur les deux entrées, L-N et N-PE, qui dépassent le seuil programmé et qui durent au moins 1µs. Il enregistre la grandeur et la phase d'un transitoire. En cas de plusieurs transitoires dans un demi-cycle, le VoltScanner enregistre la grandeur et la phase du transitoire le plus élevé et le nombre de transitoires qui se sont présentés.

Les transitoires sont causés par la foudre, par des décharges électrostatiques, la commutation d'une charge ou un faux câblage. Ces phénomènes transitoires peuvent effacer ou altérer les données et, dans des cas extrêmes, détruire le circuit électronique et endommager l'équipement électrique. Les transitoires peuvent être classés en deux catégories:

- Un transitoire impulsif est un changement soudain de la fréquence sans puissance dans une condition stable de la tension qui a une polarité unidirectionnelle (soit positive ou négative). La cause la plus fréquente de transitoires impulsifs est la foudre. En général, ces transitoires ne sont pas conduits loin de la source à partir de laquelle ils entrent dans le réseau électrique, bien que dans certains cas ils puissent être conduits pendant une certaine distance le long des lignes utilitaires.
- Un transitoire oscillatoire est un changement soudain de la fréquence sans puissance dans une condition stable de la tension qui a aussi bien une polarité positive que négative.

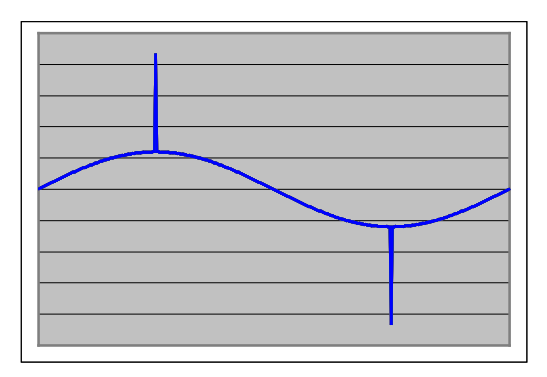

Transitoire impulsif

#### **Variations de fréquence**

Les variations de fréquence sont définies comme la déviation de la fréquence fondamentale du réseau électrique par rapport à sa valeur nominale spécifiée (p.ex. 50 Hz ou 60 Hz).

La fréquence du réseau électrique est directement liée à la vitesse de rotation des générateurs qui alimentent le système. Il y a des variations de fréquence légères lorsque l'équilibre dynamique entre la charge et le générateur change. La grandeur et la durée de ce décalage de fréquence dépendent des caractéristiques de la charge ainsi que de la réponse du système générateur aux changements de la charge. Des variations de fréquence qui dépassent les limites tolérées pour une opération stable et normale du réseau électrique peuvent être causées soit par des défauts dans le système de transmission de l'énergie électrique, soit par une grande charge qui a été déconnectée ou par une grande source qui se débranche.

Le VoltScanner enregistre des événements de fréquence, tant la fréquence dépassant le seuil programmé que celle qui reste en dessous du seuil, et ce pendant au moins trois cycles.

La figure suivante montre une variation de fréquence courte (haute fréquence), durant seulement deux cycles.

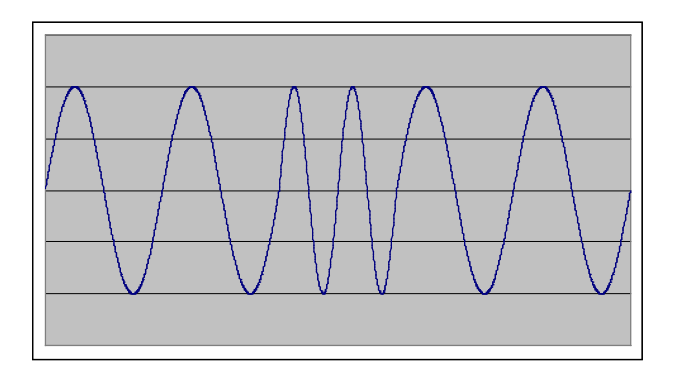

Variation de fréquence

### **Interruptions de tension**

Des interruptions de tension peuvent trouver leur origine dans un défaut du réseau électrique ou de l'équipement. Un disfonctionnement du système de commande peut également être à la base. Les interruptions peuvent être classées en deux catégories:

- interruptions de longue durée (plus de 3.5 minutes)
- interruptions de courte durée (jusqu'à 3.5 minutes)

Les interruptions de longue durée sont souvent permanentes et requièrent une intervention pour réparer le système. Le VoltScanner enregistre une interruption si la tension tombe en dessous de 90Veff. pendant au moins un cycle (20ms/50Hz).

### **Mode périodique**

Dans ce mode, le VoltScanner enregistre les valeurs moyennes de la tension d'alimentation pendant un certain intervalle. Il enregistre également le cycle minimum et maximum pendant chaque intervalle d'échantillonnage. Cet intervalle d'échantillonnage peut être programmé dans la section **Periodics** en réglant les minutes ou secondes et en programmant le temps par les touches fléchées. Le temps peut être réglé de 1 seconde à 21 minutes en 50Hz et de 1 seconde à 18 minutes en 60Hz. Le temps estimé indique la durée d'enregistrement du VoltScanner avant que la mémoire ne soit saturée. Si l'intervalle d'échantillonnage est de 1 seconde, la durée sera de  $\pm$  1 heure, tandis que pour un intervalle d'échantillonnage de 21 minutes, le VoltScanner pourra enregistrer pendant 47 jours.

### **Programmation générale**

Certains paramètres généraux dans la fenêtre de programmation de l'instrument doivent être programmés, quels que soient les seuils choisis dans la section Evénement & Transitoire ou Périodique.

#### **Fréquence**

Dans cette section, la fréquence nominale (50Hz ou 60Hz) de la tension d'alimentation doit être programmée.

#### **Tension**

Dans cette section, la valeur nominale (220 - 240V ou 110 - 130V) de la tension d'alimentation doit être programmée.

#### **Mémoire**

Dans cette section, vous pouvez choisir entre deux modes de stockage des données. Le VoltScanner peut soit arrêter l'enregistrement lorsque la mémoire est saturée, soit superposer les données en remplaçant les plus anciennes.

### **Paramètres préréglés**

Les paramètres seuils du VoltScanner ont été programmés à l'usine. Vous pouvez les atteindre en cliquant sur la touche **Default Parameters**.

Si toutefois ces paramètres préréglés ne vous conviennent pas, vous pouvez les modifier comme vous voulez. En cliquant sur la touche **Save as Default**, vous pouvez sauvegarder vos propres paramètres. A ce moment, les paramètres programmés à l'usine se perdent.

### **EN 50160**

En cliquant sur la touche **EN 50160**, les paramètres sont programmés suivant la norme EN 50160, c.-à-d.:

- L'augmentation de tension et la diminution de tension dans la section Phase à Neutre sont réglées sur ±10% de la tension nominale
- La haute fréquence est réglée sur 50,5Hz et la basse fréquence sur 49,5Hz.
- L'intervalle d'échantillonnage dans la section Périodique est réglé sur 10 minutes.

### **2.2.3 Envoi des paramètres**

En envoyant les paramètres au VoltScanner, **toutes les données mémorisées dans le VoltScanner se perdent.**

Cliquez sur le bouton Settings dans la barre d'outils et ensuite sur le bouton **Send Parameters**. La boîte de dialogue suivante se présente.

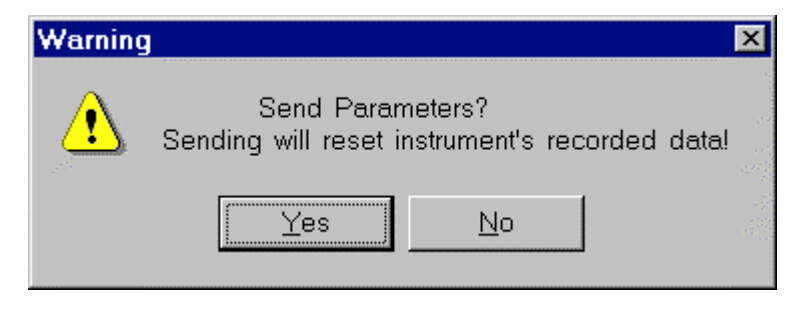

Si vous voulez continuer, cliquez sur yes. Le message **Connecting to Instrument** sera affiché jusqu'à ce que la communication soit terminée, ce qui peut durer jusqu'à 8 secondes. Si tout était en ordre, la boîte de dialogue suivante se présentera:

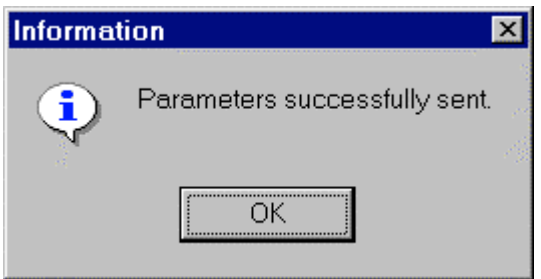

Cliquez sur OK button pour effacer le message. Le VoltScanner commence à enregistrer immédiatement après une communication réussie. Si tel n'est pas le cas:

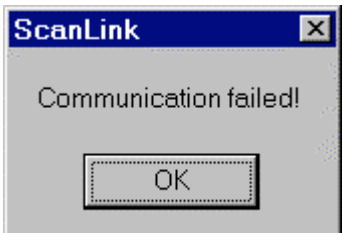

Cliquez sur OK pour effacer le message et vérifiez les erreurs éventuelles suivantes:

- Vérifiez si le câble RS232 est bien introduit dans le VoltScanner et le PC
- Vérifiez si aucun autre programme de windows n'utilise la porte série
- Vérifiez si la porte COM est réglée correctement

# **3 Enfichage du VoltScanner**

Après avoir réussi l'envoi des paramètres, le VoltScanner est prêt pour l'enregistrement. Toutes les 8 secondes, il vérifie la tension de ligne. Si celle-ci est supérieure à 90V, le VoltScanner quitte le mode de veille et commence à enregistrer. Donc, après avoir enfiché le VoltScanner, vous devrez attendre 8 secondes au maximum avant qu'il entame l'enregistrement. La figure suivante montre un VoltScanner enfiché dans une prise avec fiche shuko, ainsi qu'un câble de test universel avec des pinces crocodile.

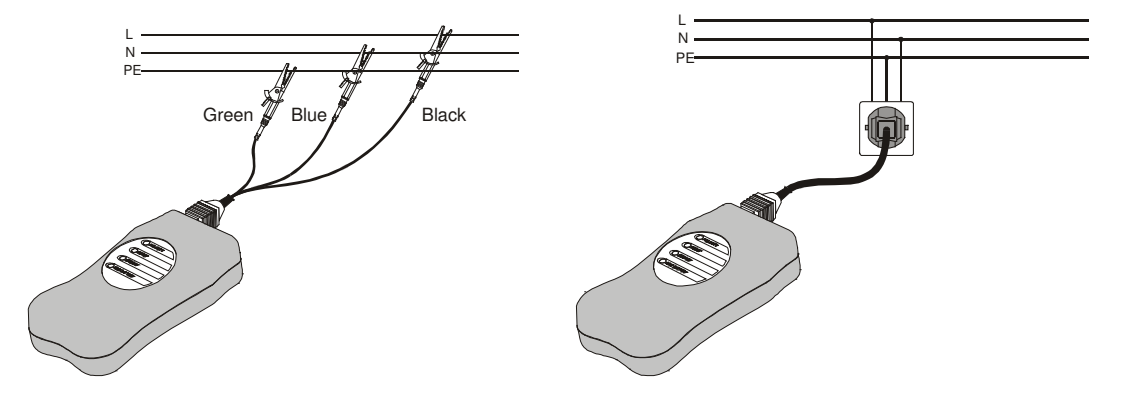

### **3.1 Indicateurs lumineux**

Le VoltScanner est doté de quatre LEDs qui donnent des indications sur sa condition:

• **Polarity** – indique si le VoltScanner est enfiché correctement (avec polarité correcte) dans une prise. Si la connexion est correcte, les LEDs s'allument de manière stable; si tel n'est pas le cas, elles clignotent une fois par seconde. Ceci ne nuira pas au VoltScanner mais les événements du Neutre à la Masse ne seront pas corrects parce que le VoltScanner mesurera la tension Phase à Masse au lieu de Neutre à Masse.

Cette LED indique également la présence d'une tension de ligne (au moins 90Veff.) dans une prise.

- **Event** indique si des événements ont été stockés. Du moment que le VoltScanner mémorise un événement, les LEDs clignotent une fois par seconde. Si la tension de ligne tombe en dessous de 90Veff. pendant plus de 3.5 minutes, la diode ne clignote que 1 fois toutes les 8 secondes, si un événement a été mémorisé.
- **Memory** avertit au cas où la mémoire du VoltScanner est saturée. Si tel est le cas (± 3500 événements), la diode clignote 1 fois par seconde.
- **Battery** donne une indication sur l'état de la pile. Si la tension de la pile est critiquement faible (les données risquent de se perdre lorsque l'instrument fonctionne sur piles), la diode clignote 1 fois par seconde. Le VoltScanner est doté de quatre piles 1.2V rechargeables. Lorsque le VoltScanner est connecté à une prise où une tension de ligne est présente, il ne consomme pas d'énergie des piles; de cette façon, les piles rechargeables (si elles sont faibles), seront constamment chargées par le chargeur interne. Le VoltScanner fonctionne uniquement sur piles en cas d'absence de tension de ligne (avant d'être connecté, pendant des interruptions de tension et après avoir été déconnecté).

#### **Remarque:**

Avant la première utilisation du VoltScanner, branchez-le sur une prise pendant au moins 5 heures ou pendant la nuit afin que les piles puissent se charger. Si le VoltScanner n'a pas été utilisé pendant plus de deux mois, connectez-le également à une prise pendant 5 heures ou pendant la nuit avant de le réutiliser. Si vous envisagez de ne pas utiliser le VoltScanner pendant une période assez longue, vous pouvez le connecter à une prise; ainsi les piles seront chargées lorsque vous allez utiliser l'instrument.

Les LEDs clignotent uniquement en cas de présence de tension de ligne. Pendant des interruptions de tension plus longues (plus de 3.5 minutes), le VoltScanner passe en mode de veille. Dans ce mode, uniquement la diode Event clignote toutes les 8 secondes au cas où un événement quelconque est enregistré.

# **4 Téléchargement et données d'analyse**

Cliquez dans la fenêtre principale sur le bouton **DownLoad** de la barre d'outils ou passez au menu **File** et sélectionnez **DownLoad**. La boîte de dialogue suivante se présente:

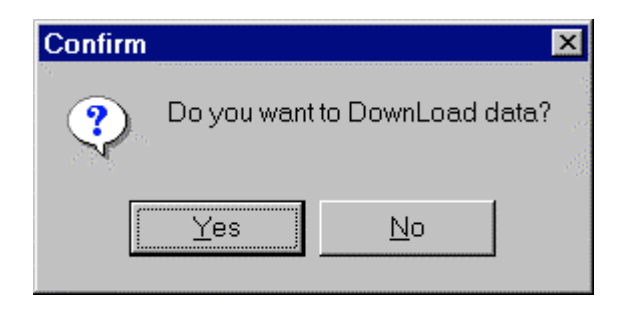

Si vous voulez continuer à télécharger, cliquez sur le bouton yes. Notez que du moment que vous téléchargez les données, le VoltScanner n'est pas programmé et ne va pas programmer aucune donnée jusqu'à ce que de nouveaux paramètres soient envoyés. Le téléchargement peut durer jusqu'à 40 secondes (vitesse 9600 bauds) si la mémoire est saturée. Lorsque le téléchargement est accompli, les résultats seront affichés sur le tableau des données.

## **4.1 Mode périodique**

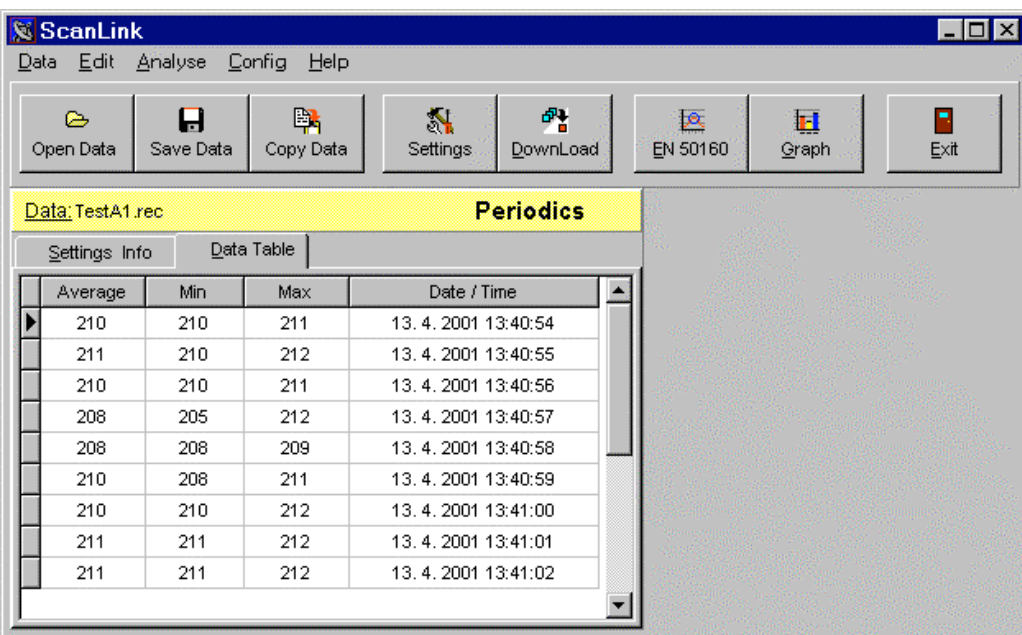

Le tableau des données est divisé en quatre colonnes:

- valeur moyenne mesurée sur un intervalle d'échantillonnage spécifié
- valeur minimum d'un seul cycle dans un intervalle d'échantillonnage spécifié
- valeur maximum d'un seul cycle dans un intervalle d'échantillonnage spécifié
- date et heure (à la fin de chaque intervalle d'échantillonnage)

Si la tension dépasse la gamme, le tableau des données indiquera la valeur 999. En cliquant sur le bouton **EN 50160**, le logiciel effectue une analyse selon la norme EN 50160 qui requiert ce qui suit:

- 95% des moyennes doivent se situer dans la gamme ±10% de la tension nominale
- toutes les moyennes doivent se situer dans la gamme +10% et -15% de la tension nominale

Cette norme requiert également un intervalle d'échantillonnage de 10 minutes, mais le logiciel effectue la même analyse si l'intervalle d'échantillonnage est différent. Avant d'effectuer l'analyse, vous devez sélectionner la tension nominale adéquate afin d'obtenir des résultats corrects.

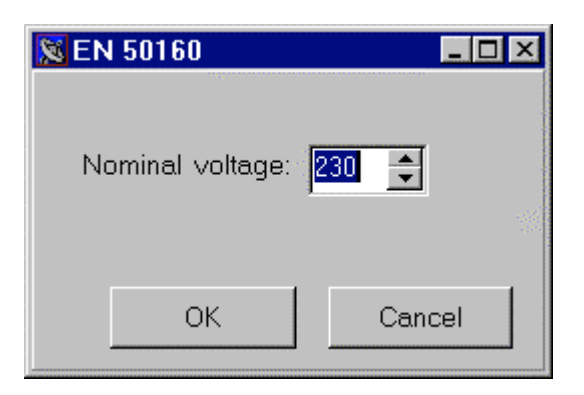

En tête du tableau des données figurent les résultats de l'analyse EN 50160. La première case indique le pourcentage des moyennes mesurées qui se situaient dans les limites de la gamme +10%,-15% de la tension nominale (doit être 100%), et la deuxième case donne le pourcentage des moyennes mesurées qui se situaient dans les limites de la gamme ±10% (au moins 95%). Si les deux sont OK, le résultat sera évalué comme OK, sinon comme NOT OK.

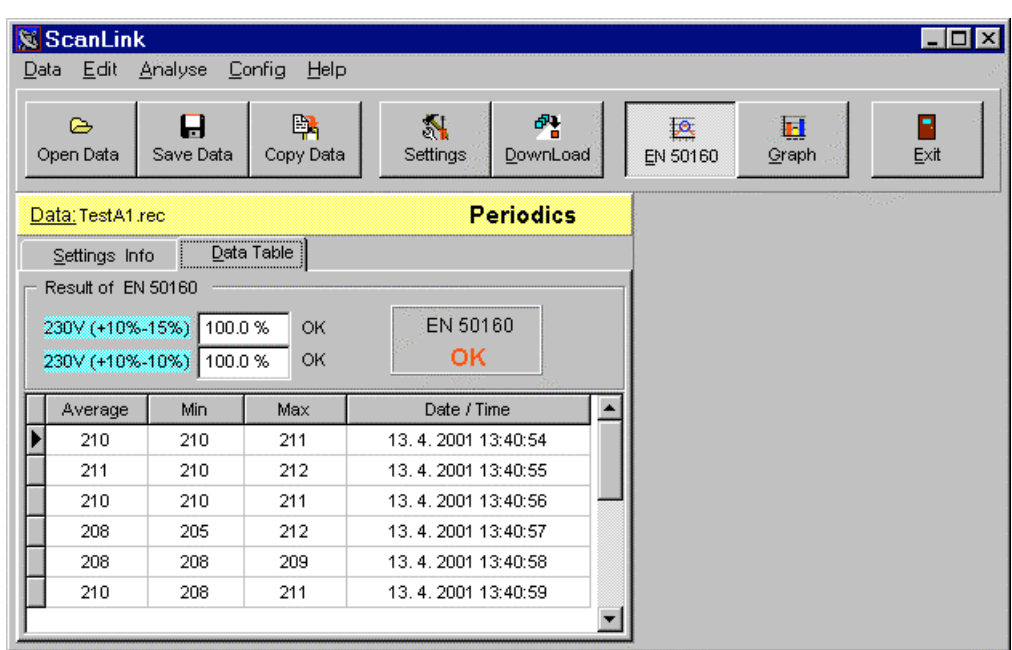

En tête du tableau des données vous trouvez des informations sur le fichier: le nom du fichier ainsi que le mode dans lequel le VoltScanner a enregistré ce fichier (Evénement & Transitoire ou Périodique).

En cliquant sur le bouton **Settings Info**, vous pouvez voir avec quels seuils le VoltScanner a enregistré les données dans le fichier actuel.

Fenêtre de programmation:

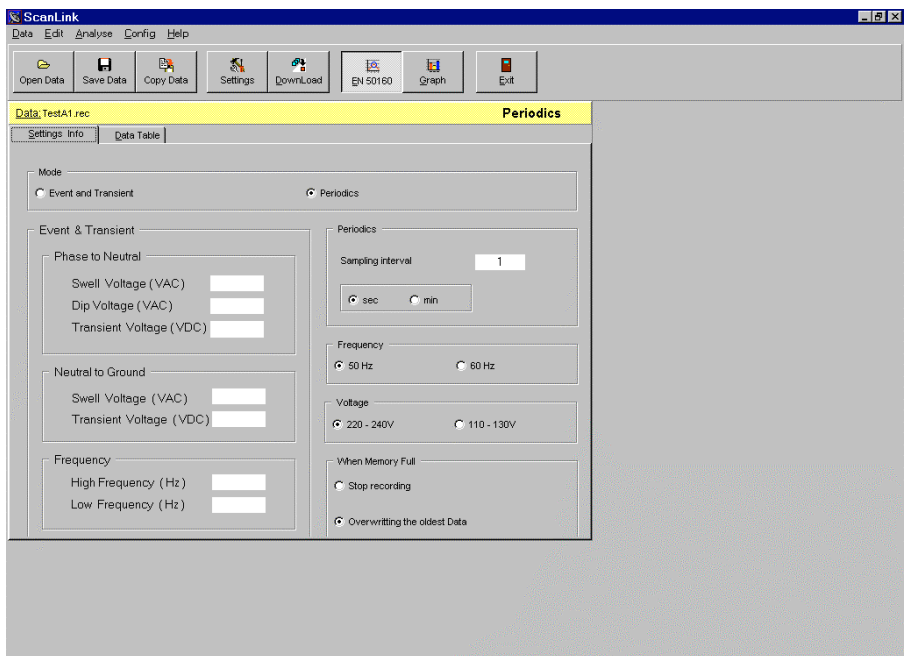

### **4.2 Graphiques des périodiques**

En cliquant sur le bouton **Graph**, vous pouvez visualiser le graphique Tension/Temps reprenant les trois valeurs de tension: moyenne, MIN, et MAX.

Si l'analyse EN 50160 a été effectuée avant d'avoir dessiné le graphique, des lignes rouges seront également marquées. Celles-ci indiquent la limite supérieure et inférieure selon la norme EN 50160 (±10% de la valeur nominale).

Du moment que le graphique est dessiné, il est facile de changer la distance focale. Pour faire un zoom avant, positionnez la souris dans le coin gauche supérieur que vous voulez inspecter, cliquez sur le bouton gauche de la souris et marquez la zone de votre choix en déplaçant la souris. Pour faire un zoom arrière, cliquez sur le bouton gauche et déplacez la souris à gauche et en haut.

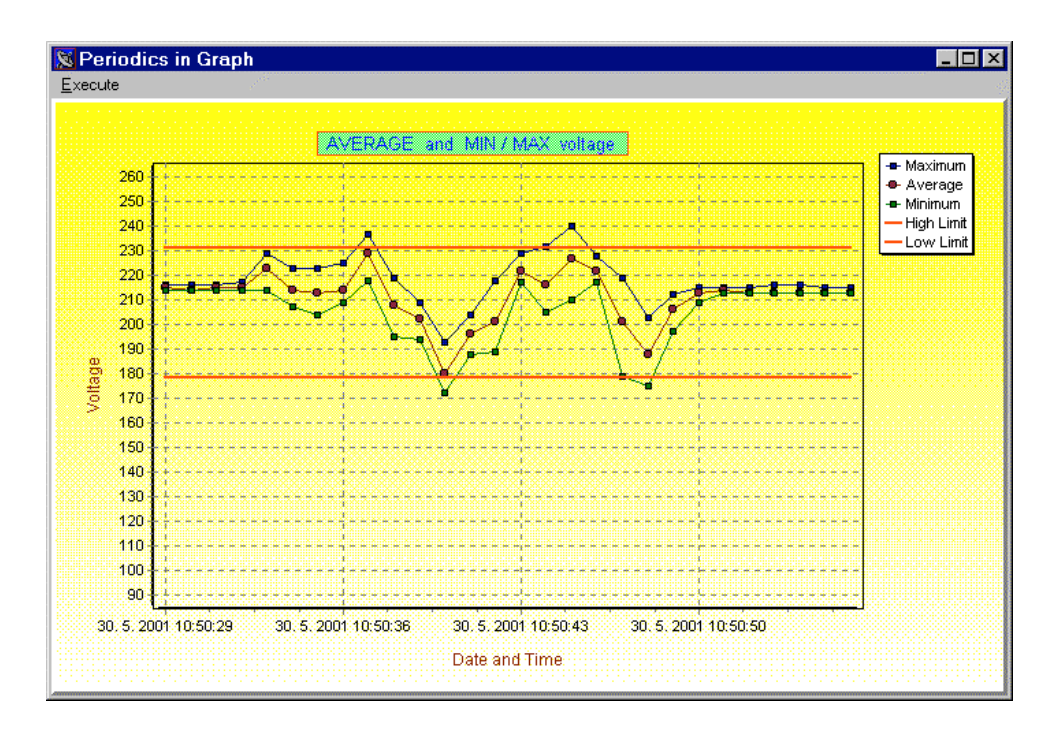

Zoom avant sur le graphique:

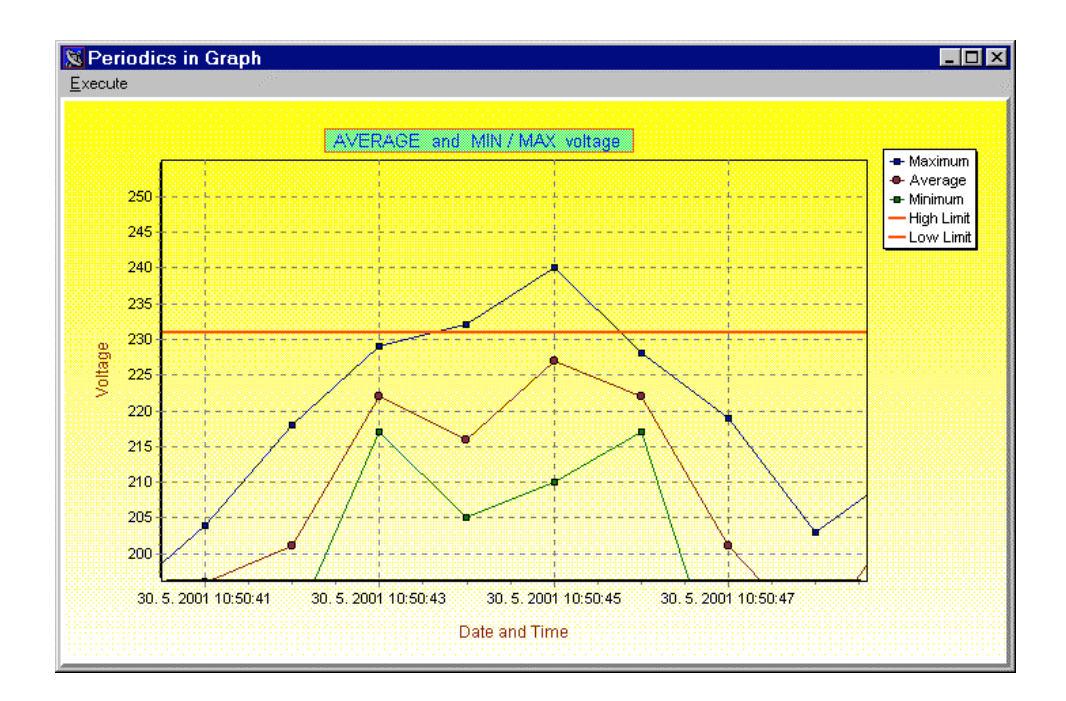

## **4.3 Mode Evénement et Transitoire**

Le tableau des données en mode Evénement et Transitoire comprend quatre colonnes:

- Temps de démarrage date et temps du début d'un événement.
- Durée, Phase si l'événement dure moins de 2sec, il est affiché en nombre de cycles (un cycle étant 20ms à une frequence de 50Hz); s'il dure entre 2sec et 2min, il est affiché en secondes; entre 2min et 12h, il est affiché en heures, minutes et secondes; s'il dure plus de 12h, il est affiché avec horodatage lorsque l'événement prend fin. Si l'événement est transitoire, la phase du transitoire supérieur est affichée.
- Magnitude grandeur d'un événement en Volts ou Hertz.
- Evénement type d'événement.

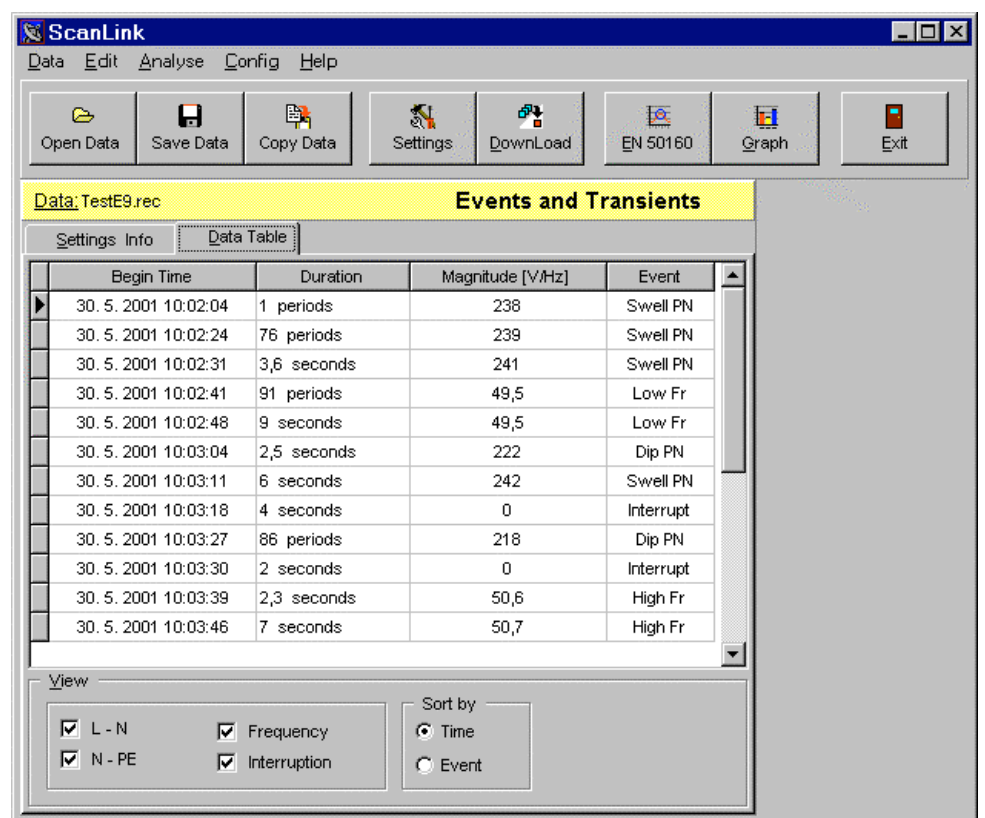

Si la magnitude dépasse la gamme, le tableau des données donne les valeurs suivantes:

- 99.99 pour la fréquence
- 999 pour les augmentations et les diminutions
- 9999 pour les transitoires

En bas du tableau des données, vous pouvez choisir quels événements vous voulez visualiser sur le tableau. En standard, tous les événements sont vérifiés et repris sur le tableau. Si vous voulez sauter certains événéments, la première colonne doit être vide. Vous pouvez également choisir la façon de classer les événements. En standard, ils sont classés par horodatage, mais vous pouvez tout aussi bien les ranger par type ou événement.

En tête du tableau des données, vous voyez les informations sur le fichier: le nom du fichier et le mode dans lequel le VoltScanner a enregistré ce fichier (Evénement & Transitoire ou Périodique).

En cliquant sur le bouton Settings Info, vous pouvez voir avec quels seuils le VoltScanner a enregistré les données dans le fichier actuel.

En cliquant sur le bouton **EN 50160**, le logiciel effectue une analyse de fréquence en conformité avec la norme EN 50160 qui requiert ce qui suit:

• 99.5% des valeurs moyennes mesurées pendant 10 secondes doivent se situer dans la gamme de ±1% de la fréquence nominale.

Cette analyse compte également les interruptions, ainsi que les augmentations et les diminutions sur la ligne L-N. Vous trouvez les résultats de cette analyse EN 50160 dans un tableau spécial en tête du tableau des données:

- Evénements nombre d'augmentations et de diminutions sur la ligne L-N. La limite standard est 100.
- Interruptions nombre d'interruptions. La limite standard est 100.
- Fréquence pourcentage des valeurs moyennes mesurées pendant 10 secondes qui se situent dans les limites de  $\pm$  1% de la fréquence nominale. La limite est 99.5%.

Si tous les résultats sont dans les limites, l'évaluation générale EN 50160 est OK, dans l'autre cas, l'évaluation est NOT OK.

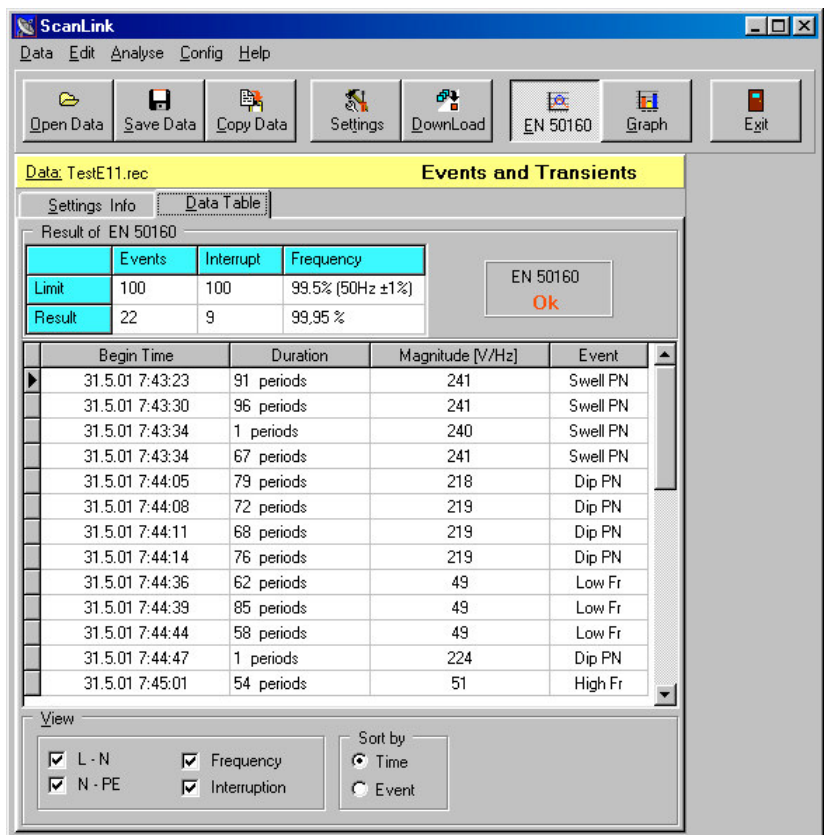

### **4.4 Graphiques des Evénements et des Transitoires**

Cliquez sur le bouton **Graph** de la barre d'outils: la fenêtre "Select and Setup Graph" se présente. Vous avez le choix entre trois graphiques: Data Graph, Statistics et EN 50160.

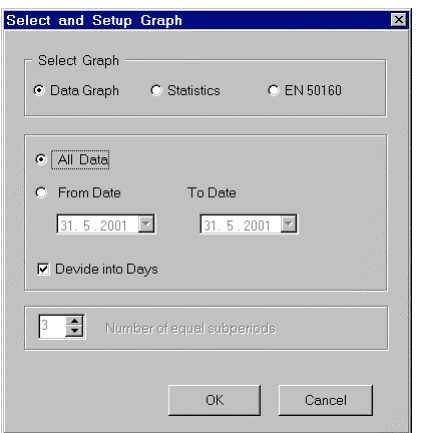

#### **Graphique des données**

Ce graphique affiche le nombre d'augmentations, de diminutions et de transitoires, ainsi que le nombre de variations de fréquence et d'interruptions de tension. Vous pouvez opter pour une visualisation de toutes les données ou juste un cadre spécifique que vous spécifiez d'une date à l'autre. Dans les deux cas, vous pouvez cocher la case Divide into Days qui divisera le graphique entier en périodes journalières. Chaque période est alors un graphique indépendant qui représente le nombre d'événements différents survenus dans ladite période.

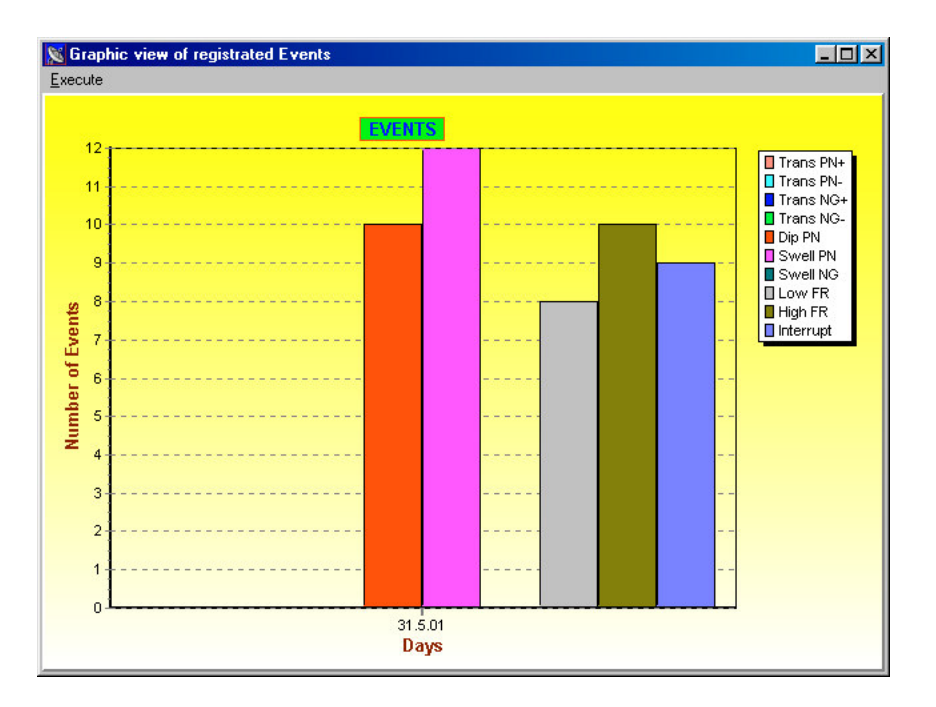

### **Graphique des statistiques**

Ce graphique est très utile si vous voulez déterminer à quel moment de la journée la plupart des anomalies se présentent. Sélectionnez dans la fenêtre "Select and Setup Graph" le nombre de sous-périodes de la journée. Par exemple, si vous sélectionnez trois sous-périodes, chaque type d'événement sera représenté par trois barres:

- la première barre représente des événements survenus entre 00.00 et 08.00
- la deuxième représente des événéments survenus entre 08.00 et 16.00
- la troisième représente des événements survenus entre 16.00 et 24.00

Déterminez également si vous voulez visualiser toutes les données ou juste un cadre horaire spécifique que vous spécifiez de data à date.

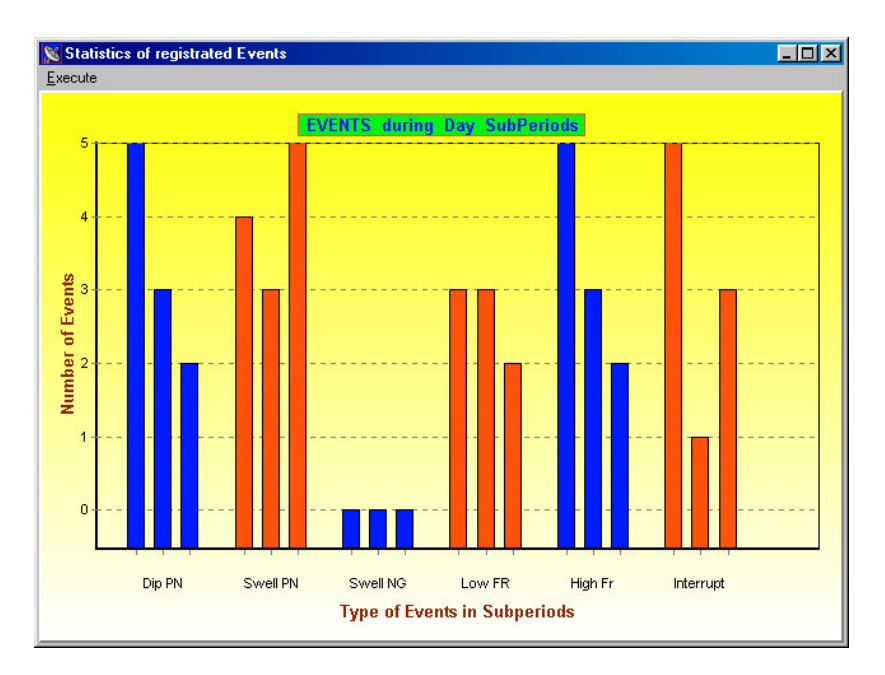

#### **Graphique EN 50160**

Ce graphique représente les résultats d'une analyse EN 50160. La première barre représente le nombre d'augmentations et de diminutions, la deuxième barre le nombre d'interruptions et la troisième barre représente le pourcentage des valeurs de fréquence dépassant ±1% de la fréquence nominale.

La ligne limite pour les deux premières barres représente 100 événements et pour la barre de fréquence 0.5%.

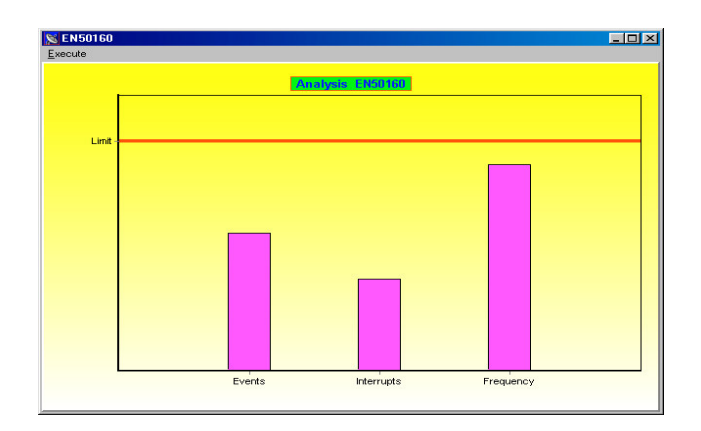

### **4.5 Interruptions de la tension d'alimentation**

Dans les deux modes, Evénement & Transitoire ainsi que Périodique, le VoltScanner enregistre également des interruptions de la tension d'alimentation. Le VoltScanner considère une interruption comme un événement lorsque la tension d'alimentation diminue en dessous 90V. Au moment où l'interruption survient, Le VoltScanner continue encore à mesurer et à enregistrer des événements pendant 3.5 minutes. Ceci est très utile lorsque l'interruption dure moins de 3.5 minutes, ce qui est généralement le cas. Le VoltScanner peut à ce moment enregistrer toutes les anomalies et irrégularités qui surviennent normalement lors de coupures de tension ainsi que celles qui se présentent lorsque l'alimentation s'est rétablie. Si l'interruption dure plus de 3.5 minutes, le VoltScanner passe en mode de veille pendant lequel il vérifie seulement toutes les 8 secondes si la tension de ligne s'est rétablie.

Une durée d'interruption de moins de 3.5 minutes est enregistrée avec une résolution de 1 seconde, des interruptions plus longues sont enregistrées avec une résolution de 8 secondes.

En mode Périodique, une interruption est représentée comme deux événements: le début et la fin d'une interruption. Les valeurs moyennes, min et max sont toutes égales à zéro (voir ci-dessous).

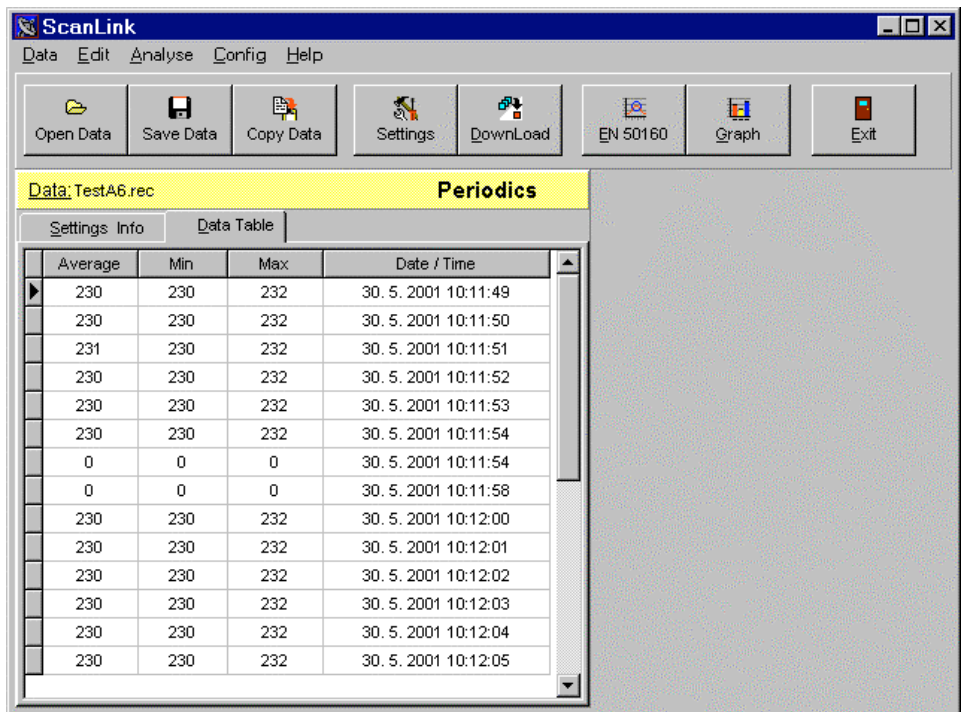

En mode Evénement & Transitoire, une interruption est représentée comme un seul événement avec indication du début, de la durée, de la magnitude étant zéro et du type d'événement étant une interruption (voir ci-après).

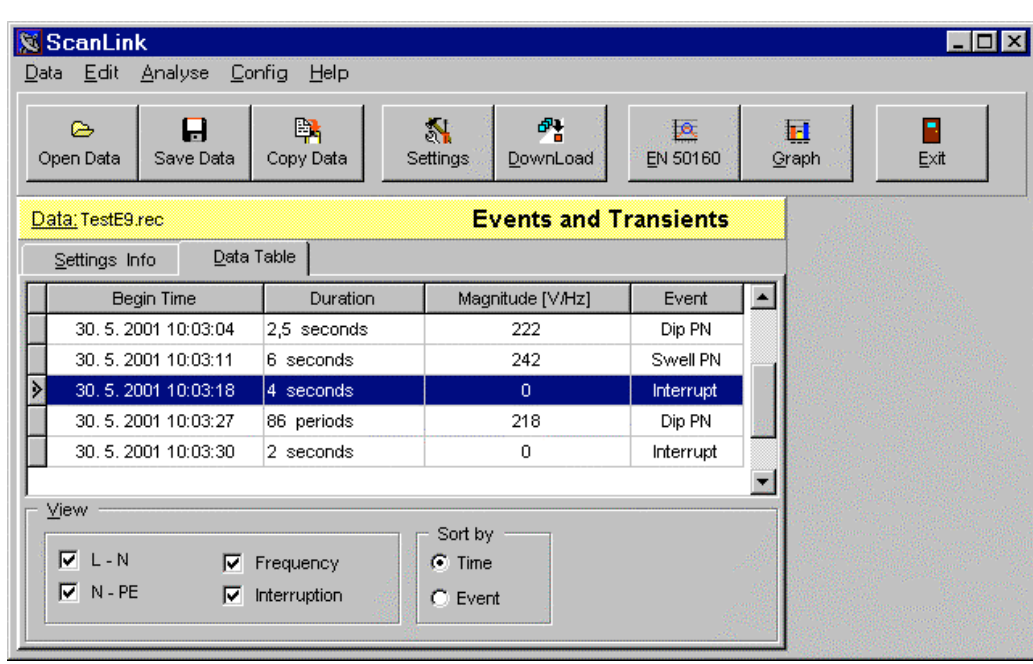

## **5 Traitement des données**

Lorsque les données ont été téléchargées, vous pouvez analyser les résultats dans le tableau des données ou sur les différents graphiques. Si la donnée est assez importante, vous pouvez la sauvegarder, soit en cliquant sur le bouton **Save Data** de la barre d'outils, soit en sélectionnant l'option **Save** dans le menu des données **Data**. La fenêtre **Save** suivante se présente. Ecrivez le nom de la donnée dans la boîte de dialogue Data Name et cliquez sur OK.

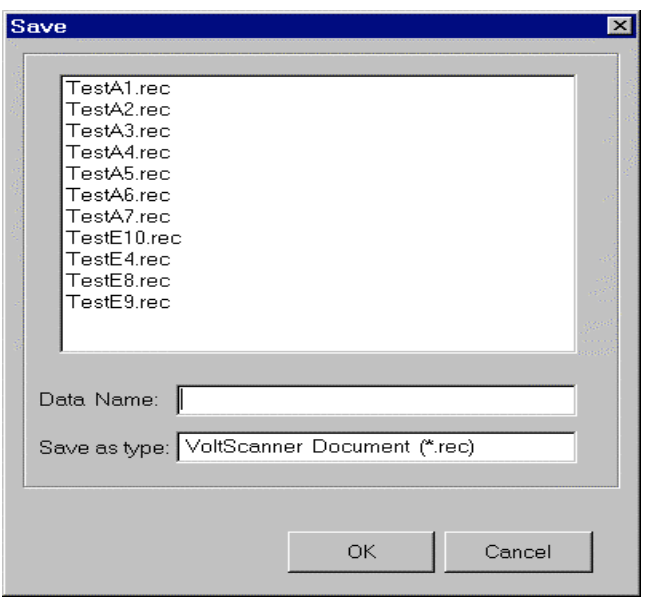

Pour ouvrir une donnée existante, cliquez sur le bouton **Open Data** de la barre d'outils ou sélectionnez l'option **Open** dans le menu des données **Data**. La fenêtre **Open Data** suivante se présente. Ecrivez le nom dans la boîte de dialogue Data Name ou sélectionnez la donnée dans la liste existante et cliquez sur OK. Le tableau des données se présente, tel qu'il est le cas pendant le téléchargement.

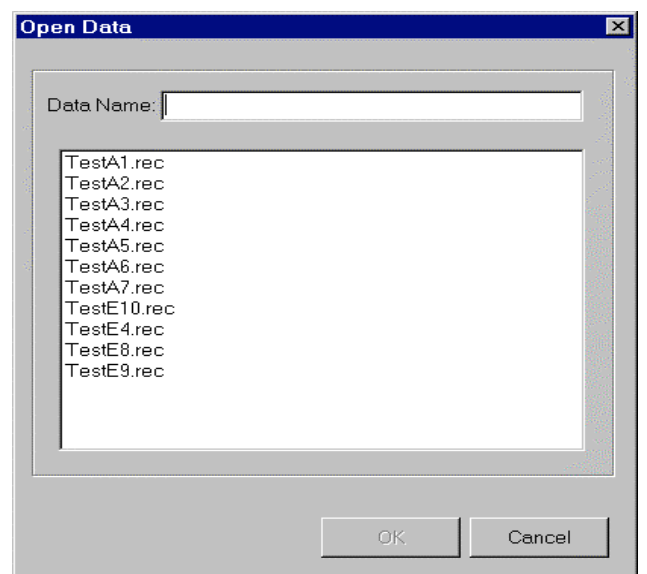

**Effacer** des données n'est possible que si la fenêtre avec le tableau des données est ouverte. Sélectionnez l'option **Delete** dans le menu des données.

**Imprimer** des données n'est possible que si la fenêtre avec le tableau des données est ouverte. Sélectionnez l'option **Print** dans le menu des données.

**Imprimer** des graphiques n'est possible que si la fenêtre Graph est ouverte. Sélectionnez l'option **Print** dans le menu **Execute**.

**Exporter** et **Importer** des données se fait pour transférer des données d'un ordinateur à l'autre. Exportez d'abord les données à un fichier VoltScan (\*.vsc) et copiez ce fichier sur un autre ordinateur. Ensuite vous pouvez importer ce fichier VoltScan via le ScanLink.

Vous pouvez également exporter des données à un fichier Text. Le format de ce fichier texte est déterminé dans la fenêtre Export Format.

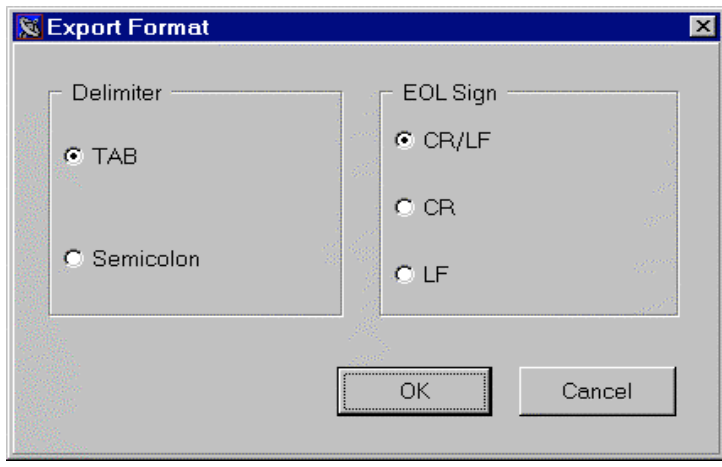

# **6 Spécifications**

### **6.1 Spécifications générales**

- Communication: interface série RS232 pour connexion à un PC, totalement isolé optiquement, 9600 bauds, connecteur type D à 9 pôles.
- Mémoire: 32kB, environ 3500 événements
- Dimensions (La x H x Lo): 103 x 51 x 199mm
- Poids: 515g
- Piles: 5V CC (4 x 1.2V AA) rechargeables, chargeur interne
- Fusible: 100mA
- Catégorie de surtension: CATIII 300V
- Degré de pollution: 2
- Classification de protection: double isolement
- Température de fonctionnement: 0 40°C
- Température de stockage: -10 60°C
- Humidité de fonctionnement max.: 85%RH (0 40°C)

### **6.2 Mesures**

#### **Type des Evénements détectés**

- Augmentations de tension
- Diminutions de tension
- Tension transitoire
- Interruptions de tension
- Haute et basse fréquence

#### **Phase à Neutre**

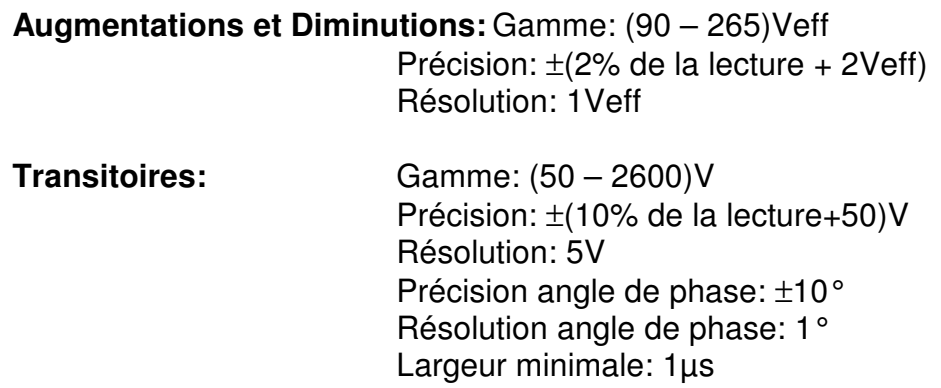

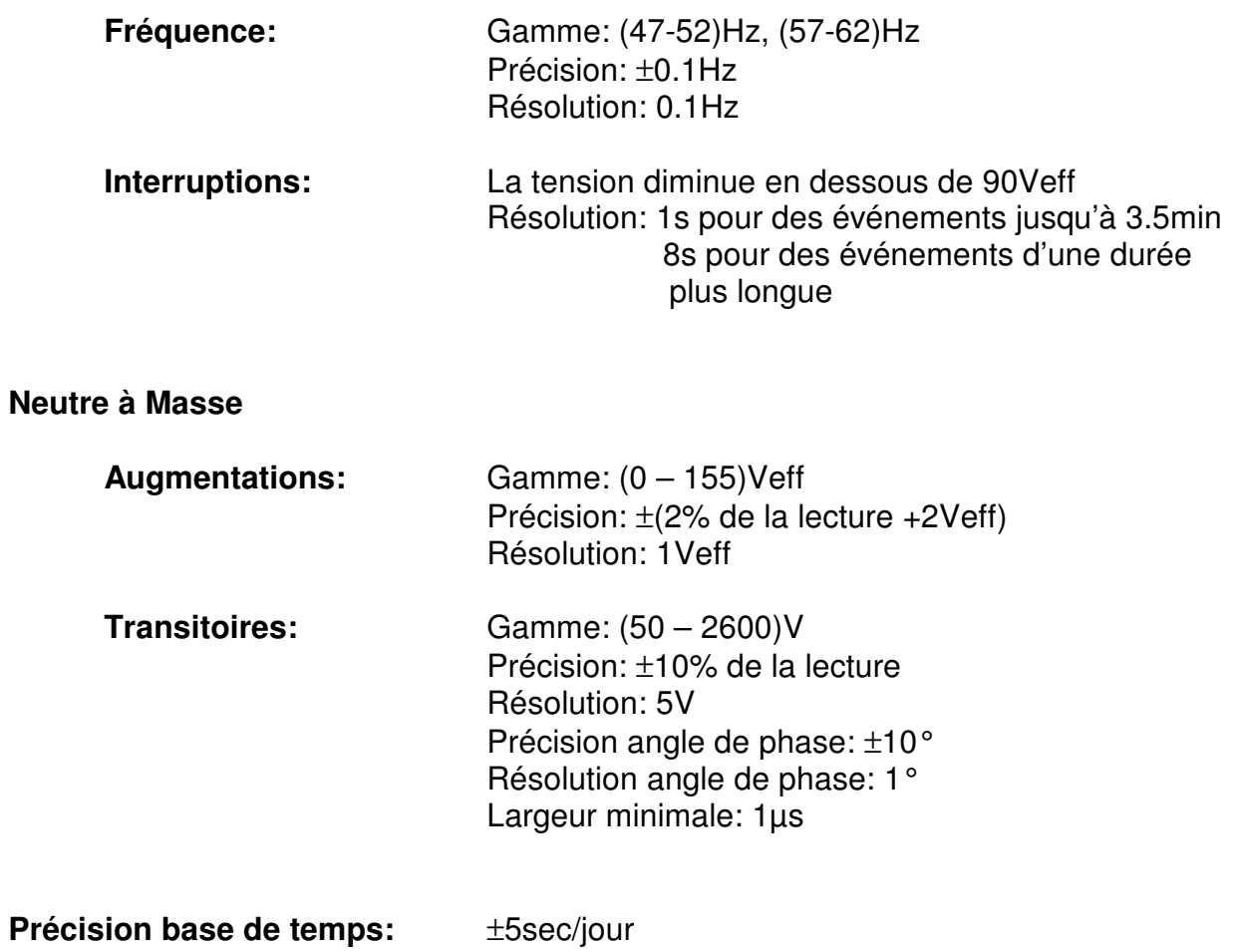